# **OnBase UNITY CLIENT - QUICK REFERENCE GUIDE**

# **UPLOAD A DOCUMENT**

1. Open the **OnBase Unity Client** and from the Create Group, select **Upload**

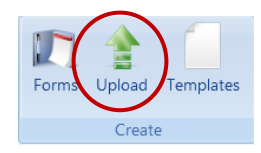

2. Import a document from a drive accessible from your workstation by selecting **Browse**  under Import

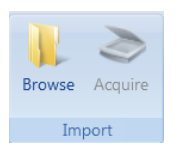

- 3. You will be required to select a **Document Type Group** and a **Document Type** from the Upload Pane. The Document Type you select will determine how the document is classified and the **Keyword Types** available for indexing. Mandatory keyword types are labeled with red text
- 4. Once indexing is complete, select **Upload**

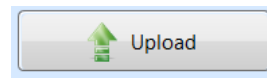

## You can also upload a document by **dragging and dropping** the document into the Preview pane

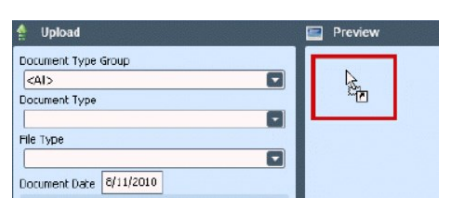

Retrieve the document you would like to revise from OnBase. If the document is not in use by another user you will be able to create a revision. Once you have edited and saved the document changes, you will be prompted with the following OnBase upload options:

Please choose whether changes should be saved as a revision of the existing document, or as a new document. Save as Revision Save as New Document Cancel

- **Save as Revision** Saves the document as a new revision. Any text you enter in the comment screen will be saved as a comment for the revision
- **Save as New Document**  Saves as a new document. You will be given the option to select a Document Type, File Type and any applicable Keyword Values
- **Cancel** Cancels the upload. No new documents or revisions will be added

When you upload a document that contains the same indexing information as another document already in OnBase, you will be given the option to save the document as a revision or as a new document.

### **View a Revision to a Document**

- 1. Retrieve and highlight the document
- 2. Click on the **Document** tab and select **Revisions**

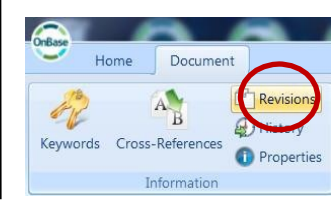

# **REVISE A DOCUMENT RETREIVE A DOCUMENT**

1. Open the OnBase Unity Client and from the Documents Group select **Retrieval**

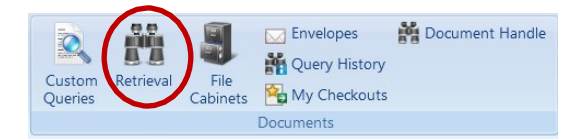

- 2. Select a **Document Type Group** and **Document Type**. You can select multiple document types with **SHIFT + Click** or **CTRL + Click**
- 3. The **Keyword Types** available for retrieval are determined by the **Document Type(s)** you selected. Enter the Keyword Values that will identify the document you want to retrieve and select **Find**

You can use **wildcards** as substitutes for unknown characters(\*) or for a single unknown character (?)

### **Full-Text Search**

Under **Full-Text Search** type in the phrase or word you would like to retrieve and select **Find**

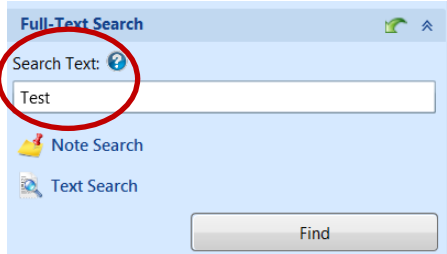

To narrow the search you can select a Document Date, Document Type Group or Document Type. Wildcard characters are also available in Full-Text Search.